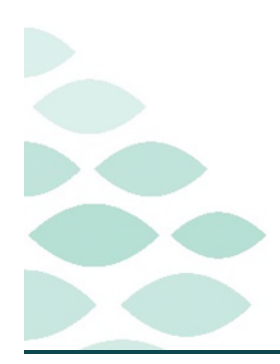

# **From the Office of Clinical Informatics Northern Light Health Clinical Charge Entry Inpatient Specialty Provider**

**Clinical EHR Flash Flyer** 

**Tuesday, December 19, 2023** 

# **Table of Contents**

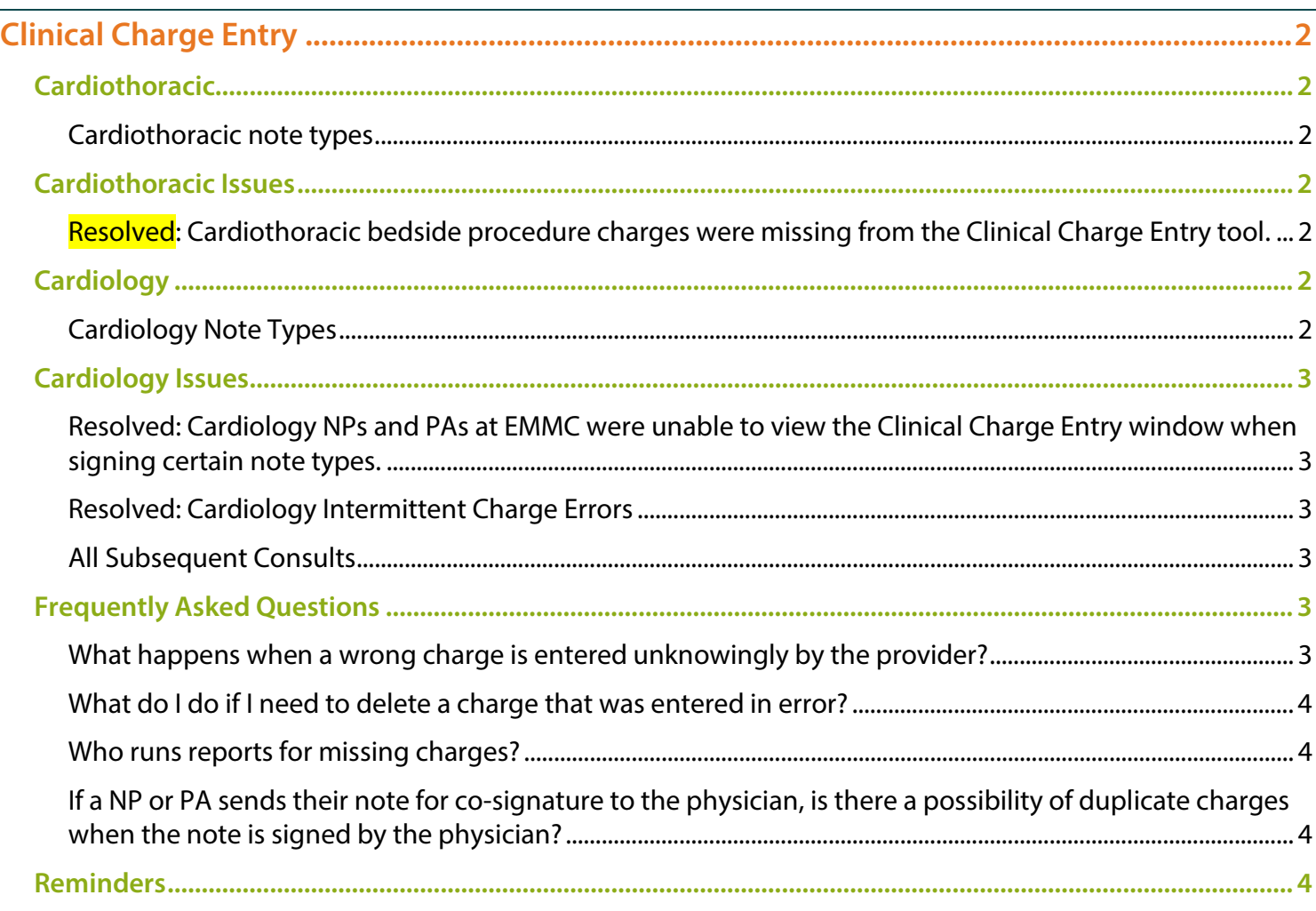

**[Click here for the latest Registration Charge Management updates from BSS Learning & Development.](https://intranet.emhs.org/EMHS/Portals/Revenue-Cycle.aspx)**

#### **[Click here to request Provider education for E&M Documentation and Charging.](https://emh.service-now.com/esp?id=sc_cat_item&sys_id=ec5e8b1e1b95ac50200c33fccd4bcb25)**

**Coding has created E/M Code guides for providers to reference when entering charges. Click the appropriate guide below to view more information.** 

- **[Inpatient & Outpatient E/M Code Guide](https://intranet.northernlighthealth.org/cms/getattachment/20925917-f1a9-4319-a76f-654711c518e0/2023-Consult-Audit-Form.pdf)**
- **[Inpatient & Observation E/M Code Guide](https://intranet.northernlighthealth.org/cms/getattachment/75a162d8-93fb-449b-b5eb-6852d2aaca3d/2023-Inpatient-Observation-Audit-Form.pdf)**

# **Clinical Charge Entry – Inpatient Specialty Provider**

Page 2 of 4

# <span id="page-1-0"></span>**Clinical Charge Entry**

# <span id="page-1-1"></span>**Cardiothoracic**

## <span id="page-1-2"></span>**Cardiothoracic note types**

- **The Clinical Charge Entry window will appear after the following Note Types are signed by Cardiothoracic Surgeons and Cardiothoracic NPs and PAs:** 
	- o Admission History and Physical o Cardiothoracic Consultation
	- o Cardiothoracic Progress Note o Confidential Consult Note
	- o Confidential Critical Care Note o Confidential Death Summary
	- o Confidential Discharge Note o Confidential ED Note
	- o Confidential History and Physical o Confidential Interim Summary
	- o Confidential Pediatric Progress Note o Confidential Progress Note
	-
	- o History and Physical Update
- 
- 
- 
- 
- 
- 
- o Death Summary o Discharge Summary
- **If the Clinical Charge Entry window does not open when signing the note, enter a help desk ticket**

# <span id="page-1-3"></span>**Cardiothoracic Issues**

## <span id="page-1-4"></span>**Resolved: Cardiothoracic bedside procedure charges were missing from the Clinical Charge Entry tool.**

 **Revenue Integrity has reviewed bedside procedure charges for Cardiothoracic, which have been added to the Clinical Charge Entry tool.** 

# <span id="page-1-5"></span>**Cardiology**

#### <span id="page-1-6"></span>**Cardiology Note Types**

**The Clinical Charge Entry window appears after the following Note Types are signed by Cardiologists:** 

- Admission History and Physical Cardiology Consultation
- 
- Confidential Critical Care Note Confidential Death Summary
- Confidential Discharge Note Confidential ED Note
- Confidential History and Physical Confidential Interim Summary
- Confidential Pediatric Progress Note Confidential Progress Note
- 
- History and Physical Update **Interim Summary**
- Transfer Summary
- 
- Cardiology Progress Note Confidential Consult Note
	-
	-
	-
	-
- Death Summary **Discharge Summary** 
	-

# From the Office of Clinical Informatics Northern Light Health

**Clinical Charge Entry – Inpatient Specialty Provider** 

Page 3 of 4

 **NPs and PAs working in Cardiology at NL EMMC will also receive the Clinical Charge Entry window upon signing these notes.** 

## <span id="page-2-0"></span>**Cardiology Issues**

### <span id="page-2-1"></span>**Resolved: Cardiology NPs and PAs at EMMC were unable to view the Clinical Charge Entry window when signing certain note types.**

- NPs and PAs are now able to sign the following note types and will receive the Clinical Charge Entry window.
	- o Admission History and Physical o Cardiology Consultation
	-
	- o Confidential Critical Care Note o Confidential Death Summary
	- o Confidential Discharge Note o Confidential ED Note
	- o Confidential History and Physical o Confidential Interim Summary
	- o Confidential Pediatric Progress Note o Confidential Progress Note
	-
	- o History and Physical Update o Interim Summary
	- o Transfer Summary
- 
- o Cardiology Progress Note o Confidential Consult Note
	-
	-
	-
	-
- o Death Summary o Discharge Summary
	-
- **If the Clinical Charge Entry window does not open when signing the note, enter a help desk ticket.**

#### <span id="page-2-2"></span>**Resolved: Cardiology Intermittent Charge Errors**

**Cardiologists and NPs and PAs are intermittently receiving an error message when assigning charges.** 

Error assigning charges One or more of the selected charges were not assigned due to system configuration. Contact your system administrator.

 **If this occurs, please enter a help desk ticket. Make sure to include the Note type and the charge that is firing the error.** 

#### <span id="page-2-3"></span>**All Subsequent Consults**

- **Providers at EMMC have reported that they are receiving an error message when selecting Subsequent Consult charges.** 
	- Subsequent Consult charges have been removed from the Clinical Charge Entry tool.

## <span id="page-2-4"></span>**Frequently Asked Questions**

#### <span id="page-2-5"></span>**What happens when a wrong charge is entered unknowingly by the provider?**

**Coding will pick up the wrong charge and correct it.** 

# **Clinical Charge Entry – Inpatient Specialty Provider**

Page 4 of 4

#### <span id="page-3-0"></span>**What do I do if I need to delete a charge that was entered in error?**

- **A charge can be deleted up to one year after it has been submitted from the Clinical Charge Entry component.**
- <span id="page-3-1"></span>**For more information on how to delete charges, clic[k here.](https://ci.northernlighthealth.org/Flyers/Current-Projects/Charges/Clinical-Charge-Entry.aspx)**

### **Who runs reports for missing charges?**

- **Coding will run reports for missing charges and will notify the provider to enter the charge.**
- <span id="page-3-2"></span>**For more information on adding charges, click [here.](https://ci.northernlighthealth.org/Flyers/Current-Projects/Charges/Clinical-Charge-Entry.aspx)**

# **If a NP or PA sends their note for co-signature to the physician, is there a possibility of duplicate charges when the note is signed by the physician?**

- **When the note is sent to the physician's Message Center, the Clinical Charge Entry component will prompt for a charge. This can be closed if the physician does not want to enter a charge for their visit.**
- **If both providers are unsure who performed the substantive portion, both can place a charge and the duplicate charge will trigger a coder to review.**

# <span id="page-3-3"></span>**Reminders**

- **Subsequent Consults should NOT be selected for any specialty. If a patient has an initial consult and then is not followed by the Specialist for several days and a new consult is ordered for the same encounter for the same problem, a Subsequent Visit charge would be entered. If the consult is for a new problem on the same encounter, a Consult charge would be entered.**
- **Coding has created E/M Code guides for providers to reference when entering charges. Click the appropriate guide below to view more information.** 
	- **•** [Inpatient & Outpatient E/M Code Guide](https://intranet.northernlighthealth.org/cms/getattachment/20925917-f1a9-4319-a76f-654711c518e0/2023-Consult-Audit-Form.pdf)
	- [Inpatient & Observation E/M Code Guide](https://intranet.northernlighthealth.org/cms/getattachment/75a162d8-93fb-449b-b5eb-6852d2aaca3d/2023-Inpatient-Observation-Audit-Form.pdf)

**For questions regarding process and/or policies, please contact your unit's Clinical Educator or Clinical Informaticist. For any other questions please contact the Customer Support Center at: 207-973-7728 or 1-888-827-7728.**